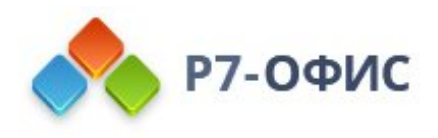

## **Руководство пользователя по использованию программного продукта Р7-Офис. Сервер. Профессиональный**

**Использование файлового менеджера в модуле "Документы"**

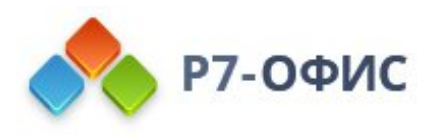

## **Руководство по использованию файлового менеджера в модуле "Документы"**

**Документы** - это модуль для хранения, просмотра, редактирования и совместной работы над документами, изображениями, электронными таблицами, презентациями и т.д. Он содержит следующие разделы:

- **Мои документы** это приватное хранилище. У каждого участника портала (кроме гостей) есть этот раздел, где можно загружать или создавать документы только для персонального использования;
- · **Доступно для меня** этот раздел содержит документы, к которым участнику портала предоставили доступ другие участники;
- · **Общие документы** это общее хранилище, содержащее файлы и папки, доступные всем участникам портала;
- · **Корзина** раздел, где хранятся все удаленные файлы, которые можно восстановить или окончательно удалить позже.

## Добавление и создание документов

Чтобы перенести все ваши файлы в модуль 'Документы', можно загрузить существующие документы с жесткого диска компьютера или интегрировать с онлайн-офисом облачные хранилища, например, Яндекс Диск , или другие сервисы, использующие протокол WebDAV.

Для загрузки файла:

- 1. откройте нужный раздел или папку, куда требуется загрузить файлы, выбрав соответствующую опцию на левой боковой панели
- 2. нажмите кнопку "Загрузить" в левом верхнем углу в модуле 'Документы'
- 3. в окне диспетчера файлов выберите файлы, которые требуется загрузить в онлайн-офис, и нажмите кнопку **Открыть**

Или просто **перетащите** в рабочую область файл с компьютера, чтобы загрузить его на портал еще более простым способом.

Начнется загрузка, сразу после этого загруженные файлы будут сконвертированы в формат Office Open XML. По умолчанию оба файла (файл в исходном формате + файл в формате Office Open XML) помещаются в выбранную папку. Если вам не нужны на портале файлы в исходном формате, можно снять флажок "**Сохранять также копию файла в исходном формате**". Это будет учтено при последующих загрузках, и

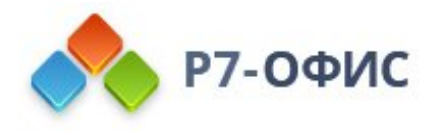

сконвертированный файл будет помещаться как новая ревизия оригинала, а не как новый отдельный файл.

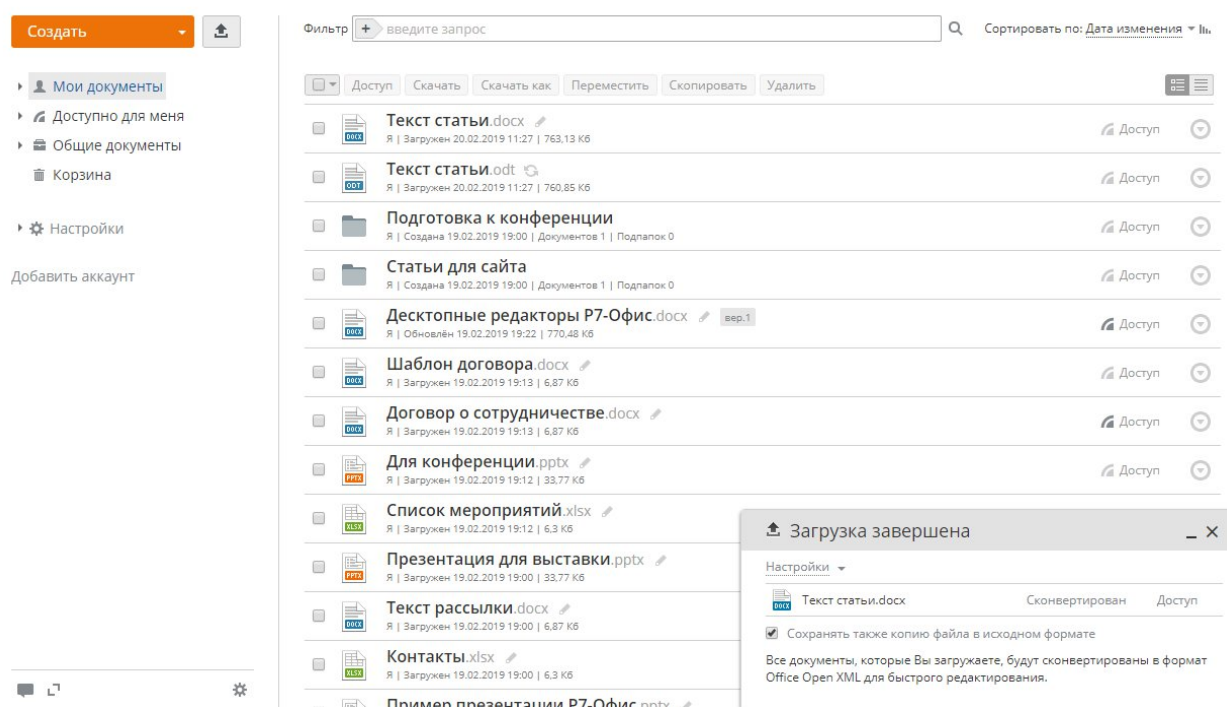

Если файл с таким же именем уже существует в этой папке, по умолчанию создается копия файла. Если вы хотите обновлять версию существующего файла, то в списке "**Настройки"** на левой боковой панели нажмите на ссылку "**Общие настройки"** и установите флажок "**Обновлять версию файла для существующего файла с таким же именем"**. Этот параметр будет применяться ко всем файлам, загружаемым в дальнейшем.

Для интеграции с модулем 'Документы' ваших аккаунтов в облачных хранилищах используйте соответствующие кнопки на левой боковой панели.

В модуле 'Документы' можно создавать новые файлы или папки. Для этого:

- 1. откройте нужный раздел или папку, где требуется создать новый файл, выбрав соответствующую опцию на левой боковой панели
- 2. нажмите кнопку **Создать** в левом верхнем углу и выберите одну из следующих опций:
	- o **Документ** для создания нового текстового документа
	- o **Таблица** для создания новой электронной таблицы
	- o **Презентация** для создания новой презентации
	- o **Папка** для создания новой папки
- 3. введите имя файла или папки в соответствующем поле и нажмите на значок "Сохранить".

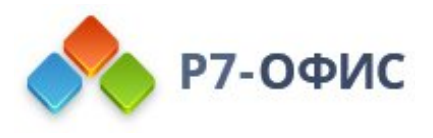

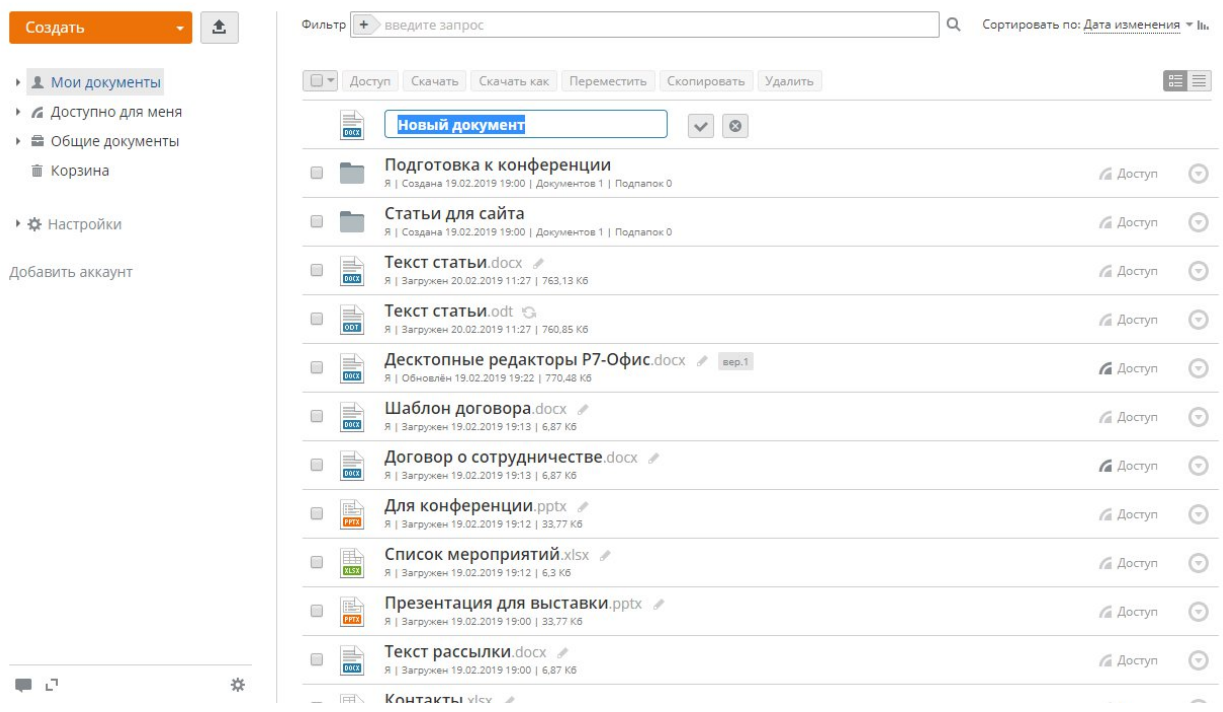

## Просмотр и редактирование документов

Можно просматривать и редактировать документы, электронные таблицы и презентации непосредственно на портале, используя многофункциональные онлайн-редакторы. Также можно просматривать сохраненные на портале медиафайлы самых распространенных форматов, в том числе avi, mpeg, mp3, mp4, webm и другие, и изображения в форматах bmp, jpg, jpeg, png, gif, tif, tiff.

Для этого просто щелкните по названию файла или по значку "Редактировать" справа от названия, и файл откроется в новой вкладке браузера. Если файл в данный момент редактируется другим пользователем, вы увидите цветной карандаш. Наведите курсор мыши на этот значок , чтобы увидеть, кто сейчас редактирует файл. Нажмите на этот значок, чтобы редактировать этот документ одновременно с другими пользователями портала.

Для редактирования файла можно также нажать на значок "Действия" рядом с ним и выбрать опцию **Редактировать**.

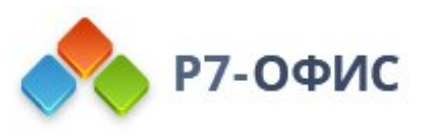

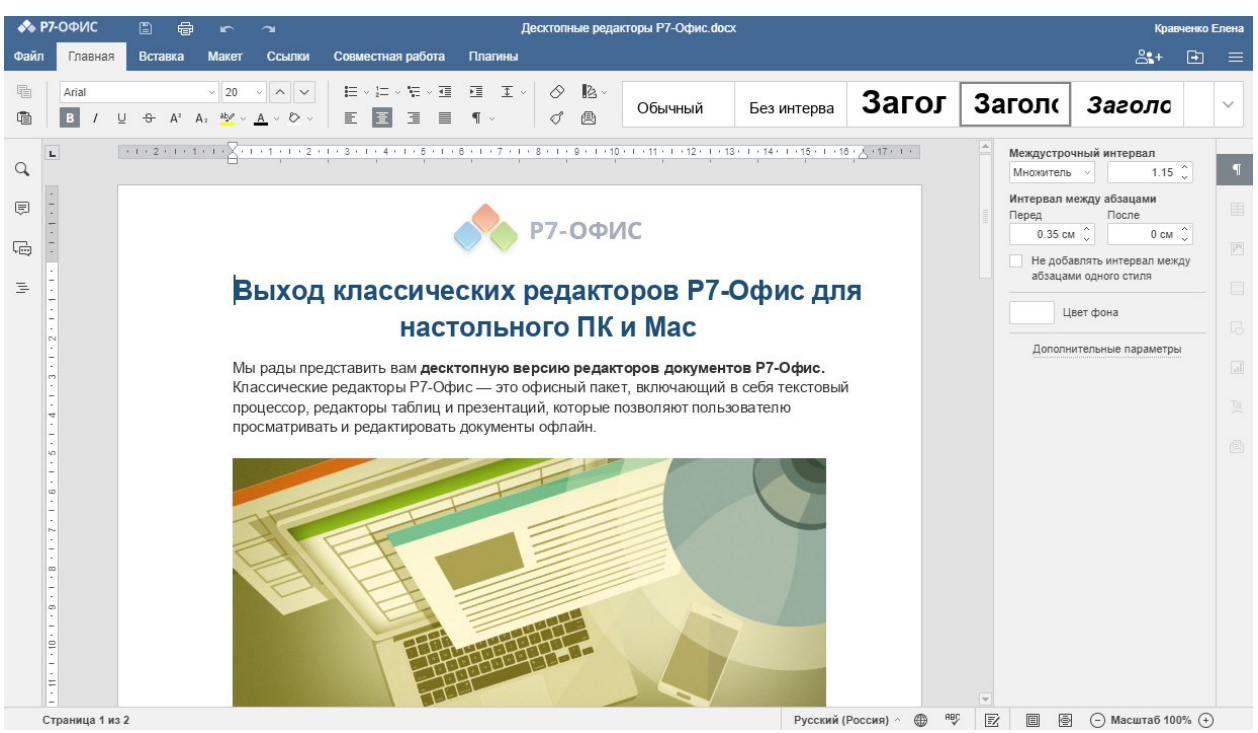

После того как вы отредактируете документ, электронную таблицу или презентацию и сохраните внесенные изменения, будут доступны обе ревизии файла, так что в случае необходимости вы сможете восстановить предыдущую. Имеющиеся ревизии можно объединять в версии.

Если у вас нет прав на редактирование документа, нажмите на его название, и он откроется в соответствующем онлайн-просмотрщике. Графические файлы откроются в этом же окне, текстовые файлы появятся в новой вкладке браузера. В онлайнпросмотрщиках предлагаются стандартные инструменты, позволяющие увеличить или уменьшить масштаб файлов, настроить их размер, переходить по страницам, скачать или напечатать их.

Для просмотра файла можно также нажать на значок "Действия" рядом с ним и выбрать опцию **Просмотр**.

Гости портала не могут пользоваться онлайн-редакторами. Для того чтобы открыть или отредактировать файл, им потребуется сначала скачать и сохранить его на своем компьютере. Если гости внесут какие-то изменения, затем придется загрузить файл обратно на портал. Если гостю предоставлен полный доступ к этому файлу, его можно перезаписать. Если нет, то файл можно загрузить только под каким-то другим именем.

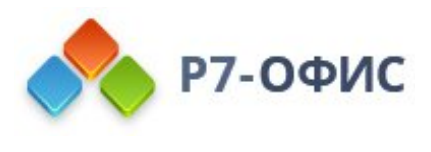

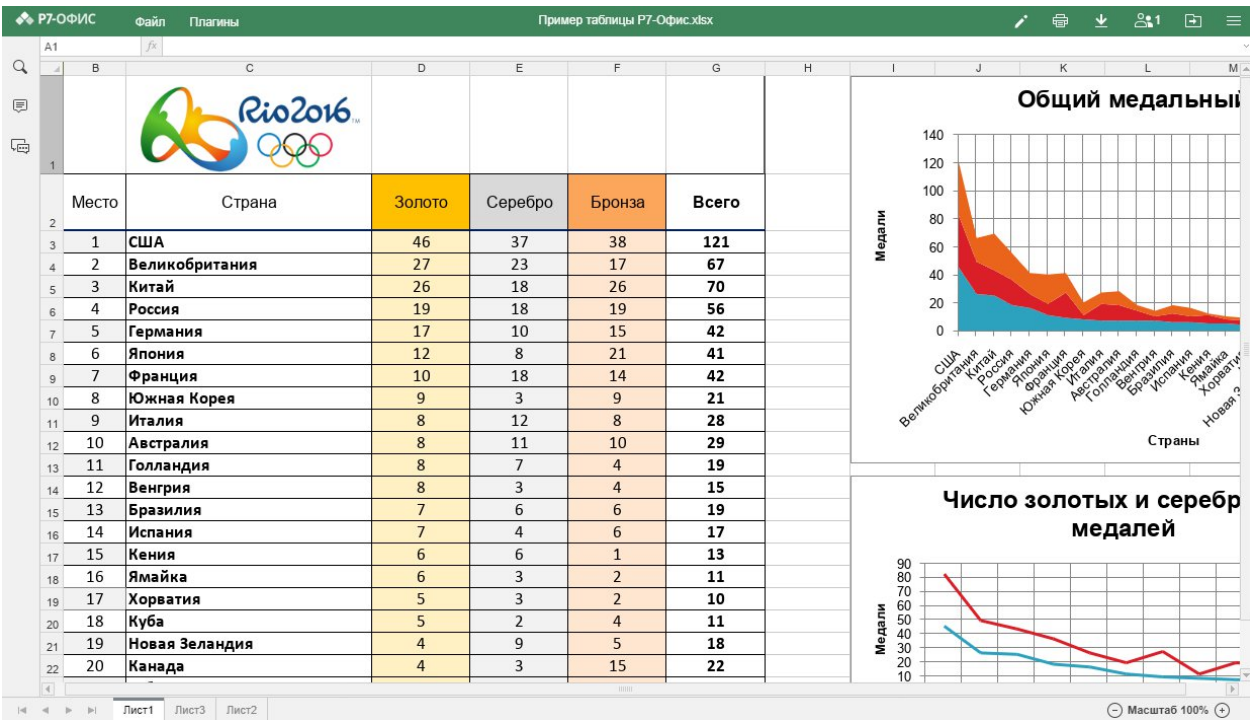

При просмотре медиафайлов в онлайн-просмотрщике вы можете использовать соответствующие кнопки, чтобы начать или приостановить воспроизведение, регулировать громкость или развернуть окно просмотра на весь экран, перейти к предыдущему или следующему медиафайлу, скачать или удалить файл.

При просмотре изображений в онлайн-просмотрщике вы можете использовать соответствующие кнопки, чтобы увеличить или уменьшить масштаб изображения, перейти к предыдущему или следующему изображению, показать изображение в исходном размере (если масштаб был изменен), повернуть изображение по часовой стрелке или против часовой стрелки, перейти к предыдущему/следующему изображению, скачать или удалить файл.

### Управление документами

Чтобы быстро найти нужный документ, воспользуйтесь фильтром наверху списка документов.

Нажмите на значок  $\overline{+}$  и задайте нужные параметры фильтрации:

- · Чтобы отфильтровать элементы по **ТИПУ**, выберите один из доступных вариантов: **Папки**, **Документы**, **Презентации**, **Таблицы**, **Изображения**, **Муль тимедиа**, **Архивы** или **Все файлы**.
- · Чтобы отфильтровать элементы по **АВТОРУ**, нажмите на пункт меню **Пользователь** или **Группа** и выберите нужного пользователя или группу.

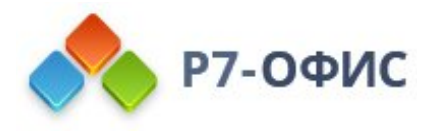

· Чтобы включить в поиск подпапки, нажмите на пункт меню **Все подпапки** в разделе **ПОИСК**.

Введите в поле фильтра название документа, полностью или частично, и нажмите клавишу **Enter**, чтобы отобразить найденные элементы. Над результатами поиска отображается область поиска. В случае необходимости можно исключить из поиска подпапки, нажав на ссылку **все подпапки**. Если требуется перейти в папку, в которой расположен найденный файл, щелкните по нему правой кнопкой мыши и используйте пункт меню **Открыть папку**. Для перехода в родительскую папку на один уровень выше текущей папки используйте значок

По умолчанию все файлы сортируются по **Дате изменения** в порядке убывания (от более поздних дат к более ранним). При необходимости элементы можно отсортировать по **Дате создания**, **Названию**, **Типу**, **Размеру** или **Автору**. Для этого откройте выпадающий список **Сортировать по** справа от поля **Фильтр** и выберите нужную опцию. Для изменения порядка сортировки с **нисходящего** на **восходящий** нажмите на значок

С документами можно выполнить следующие действия:

- · **Скачать** в исходном формате на жесткий диск компьютера
- · **Скачать как** файл в выбранном формате на жесткий диск компьютера
- · **Переместить** в другой раздел или папку внутри модуля 'Документы'
- · **Скопировать** файл и перенести созданную копию в выбранный раздел модуля 'Документы'
- · **Удалить** файл, переместив его в раздел 'Корзина' модуля 'Документы'
- · **Переименовать** файл
- · **Заблокировать** файл для дальнейшего редактирования другими пользователями с соответствующими правами на редактирование
- · **Сформировать** текущую версию файла и создать ревизию для новой версии
- · **Показать историю версий** и восстановить одну из них
- · **Создать копию** файла в текущей папке
- · **Настроить доступ** для пользователей портала к нескольким документам сразу
- · Скопировать в буфер обмена **ссылку** на документ **для пользователей портала**
- · Отправить по электронной почте

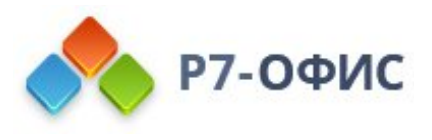

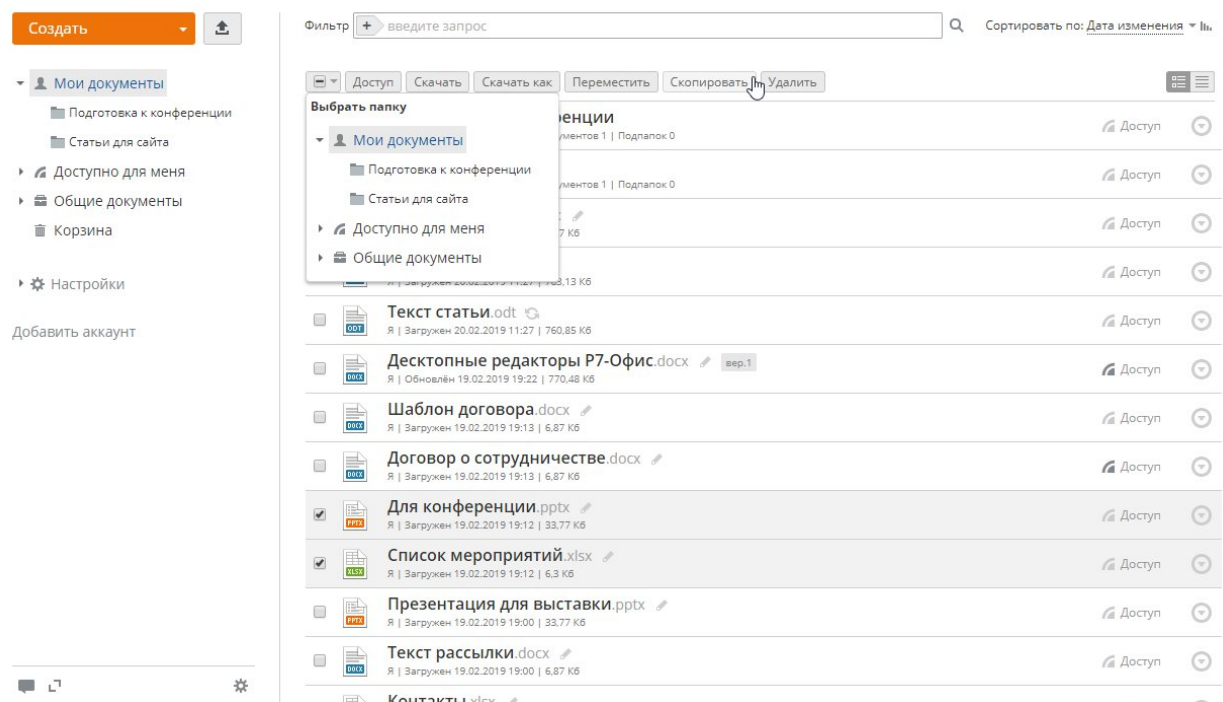

Для предоставления доступа, скачивания, перемещения, копирования или удаления файла:

- 1. откройте нужный раздел модуля 'Документы', выбрав соответствующую опцию на левой боковой панели
- 2. установите флажки рядом с файлами, над которыми требуется произвести действие
- 3. нажмите нужную кнопку наверху, в зависимости от операции, которую надо выполнить

Если для документов, к которым вы хотите предоставить доступ, выставлены разные настройки совместного доступа (например, к документу X пользователям предоставлены права только на просмотр, а к документу Y - полный доступ), то в окне 'Настройки совместного доступа' напротив имени пользователя вы увидите статус **Различается**. Этот статус можно изменить для всех выбранных документов для каждого отдельного пользователя, выбрав нужную опцию из выпадающего списка напротив имени пользователя.

Для переименования файла, блокирования, завершения его версии, просмотра истории версий или копирования ссылки на файл (или выполнения любого из вышеуказанных действий):

- 1. откройте нужный раздел модуля 'Документы', выбрав соответствующую опцию на левой боковой панели
- 2. найдите нужный документ и щелкните по значку "Действия" рядом с ним
- 3. выберите соответствующую опцию, в зависимости от операции, которую надо выполнить.

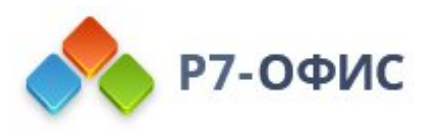

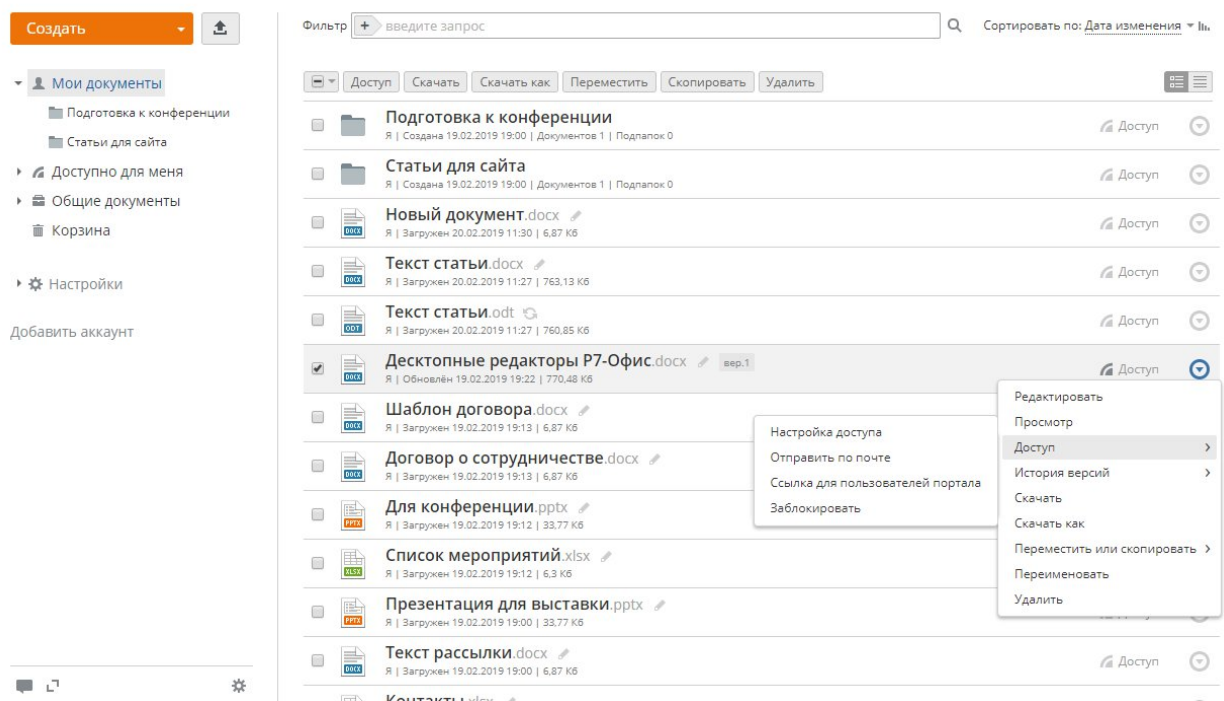

Переименовывать документы можно не только из списка файлов в модуле **Документы**, но и из интерфейса редактора непосредственно в ходе редактирования. Для этого:

- 1. перейдите на вкладку **Файл** и выберите опцию **Переименовать...** ,
- 2. в новом открывшемся окне введите нужное **Имя файла** и нажмите кнопку **OК.**

## Предоставление доступа к документам

Вы можете настроить права доступа к файлам, сохраненным в папке **Мои документы**, так чтобы какой-то участник портала или их группа могли просматривать или редактировать ваши файлы.

Администратор модуля или администратор с полным доступом может задавать настройки доступа в папке **Общие документы**. Подробности о правах доступа администраторов, пользователей и гостей портала можно узнать в разделе "Руководство по использованию модуля "Люди ".

#### Уровни прав доступа

Существует три основных уровня прав доступа: редактирование (чтение и запись), ограниченное редактирование и просмотр (чтение). В модуле **Документы** можно предоставить следующие **права доступа к файлу**:

- · **Полный доступ** пользователь или группа смогут просматривать и редактировать документ. Будут доступны все возможности редактирования, включая функции рецензирования, заполнения форм и комментирования.
- · **Ограниченное редактирование**: **Рецензирование**, **Заполнение форм** и **Комментирование**. Эти права доступа позволяют ограничить для

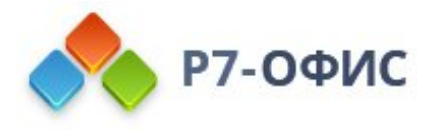

пользователей возможность изменения файла, к которому предоставлен доступ.

- o **Рецензирование** пользователь или группа смогут просматривать и изменять документ, не редактируя его непосредственно. Также будет доступно заполнение форм и комментирование, но все изменения, внесенные рецензентом, будут зафиксированы и показаны владельцу документа (или тому, у кого есть полный доступ), чтобы он мог принять или отклонить их.
- o **Заполнение форм** пользователь или группа смогут только просматривать документ и заполнять формы (элементы управления содержимым), вставленные в документ. Все остальные возможности редактирования, кроме ввода текста в формы, будут недоступны.
- o **Комментирование** пользователь или группа смогут только просматривать документ и добавлять комментарии и управлять ими (редактировать или удалять комментарии, добавлять ответы или закрывать обсуждение). Все остальные возможности редактирования, кроме работы с комментариями, будут недоступны.

Опции **Рецензирование** и **Заполнение форм** доступны только для файлов в формате **.docx**

- · **Только чтение** пользователь или группа смогут только просматривать документ. В этом случае возможности редактирования недоступны, и документ нельзя изменить.
- · **Доступ запрещен** эта опция используется, чтобы запретить доступ, ранее предоставленный пользователю или группе.

В следующей таблице показано, какие действия может выполнить пользователь в зависимости от предоставленных ему прав доступа:

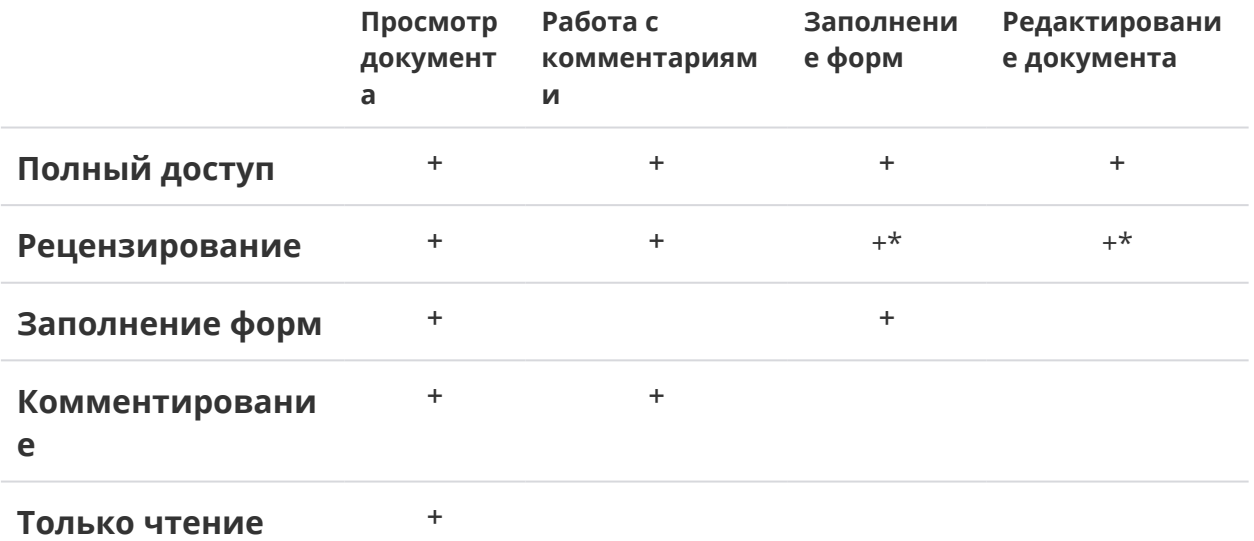

\* - владелец файла или тот, у кого есть полный доступ к файлу, должен просмотреть все изменения и принять или отклонить их.

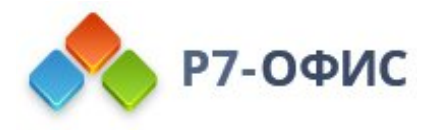

Если требуется предоставить **доступ к папке**, можно выбрать один из следующих типов доступа: **Полный доступ**, **Только чтение** и **Доступ запрещен**.

### Предоставление доступа к файлу или папке

Найдите файл (или папку), к которому требуется открыть доступ, и нажмите кнопку **Доступ** справа от его названия. В открывшемся окне 'Настройки совместного доступа' вы можете:

- · предоставить доступ к файлу или папке для пользователей портала или групп
- · предоставить доступ к файлу кому угодно (в том числе тем людям, которые не зарегистрированы на портале)
	- · поделившись ссылкой на документ
	- · встроив документ в веб-страницу

Если к файлу предоставлен доступ, значок **Доступ** справа от его названия подсвечивается более темным цветом:

### Предоставление доступа к документам для пользователей

#### портала

Если требуется предоставить доступ только тем людям, которые могут войти на ваш портал:

- 1. задайте тип доступа по умолчанию для всех людей или групп, которым вы хотите предоставить доступ к документу. По умолчанию выбрана опция **Только чтение**. Нажмите на значок рядом с кнопкой **Добавить пользователей** или **Добавить группы** и выберите нужный вариант: **Полный доступ**, **Рецензирование**, **Заполнение форм**, **Комментирование** или **Только чтение**. Доступные опции могут различаться в зависимости от типа файла.
- 2. нажмите на кнопку **Добавить пользователей** или **Добавить группы**, чтобы открыть список пользователей или групп
- 3. отметьте галочками людей или группы, которым вы хотите предоставить доступ к документу, и нажмите кнопку **Сохранить**

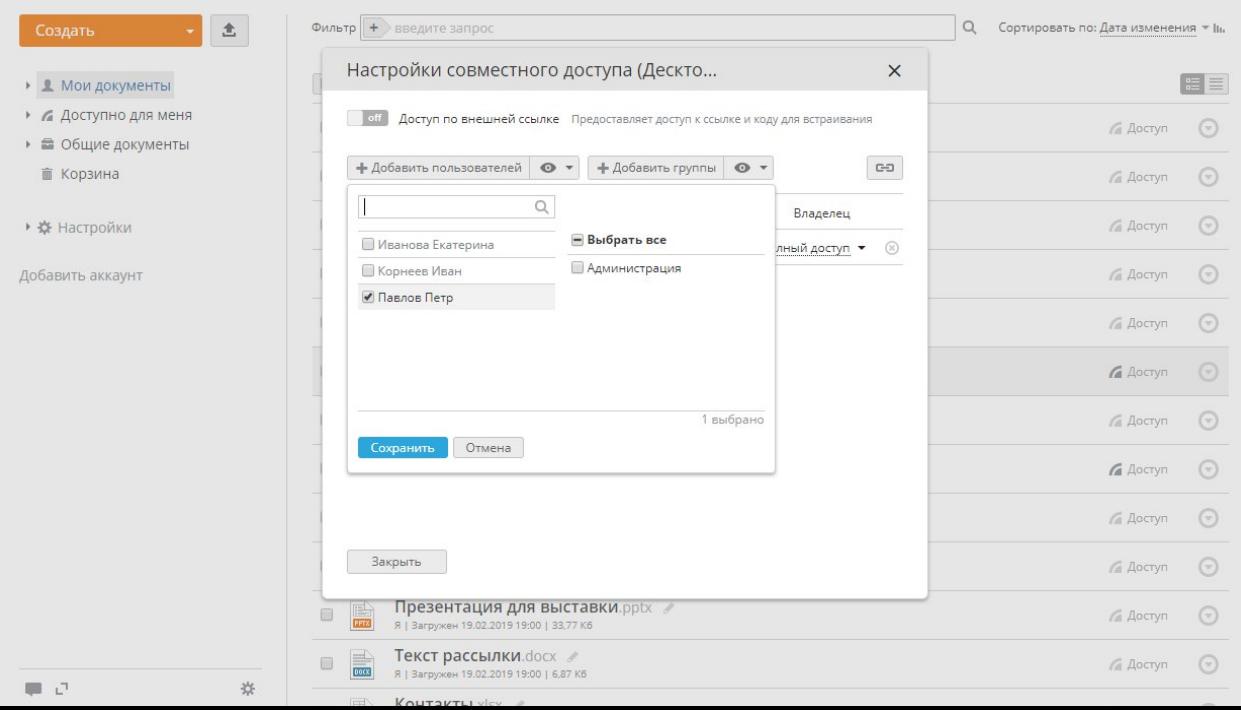

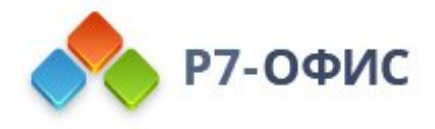

При добавлении пользователей можно отмечать их по одному, используя поле фильтра наверху, чтобы облегчить поиск. Можно также отметить справа нужную группу или опцию **Выбрать все**, чтобы добавить всех пользователей из выбранной группы или всех пользователей портала соответственно.

4. при необходимости измените параметры прав доступа для каждого конкретного пользователя или группы, выбрав одну из доступных опций из выпадающего списка рядом с именем человека или названием группы. Чтобы удалить пользователя или группу из списка, используйте значок "Удалить".

Вместо того, чтобы добавлять каждого участника в отдельности, можно предоставить доступ всем участникам портала, кроме некоторых из них или кроме определенной группы. Для этого нажмите на кнопку 'Добавить группы', выберите группу 'Все' и задайте для нее нужный тип доступа. Затем добавьте определенную группу или пользователя, используя одну из кнопок, и выберите опцию 'Доступ запрещен'.

- 5. оставьте отмеченной опцию **Отправить оповещение**, чтобы отправить по электронной почте стандартное сообщение тем, кому вы предоставили доступ к документу
- 6. нажмите на ссылку **Добавить сообщение**, чтобы добавить к стандартному оповещению по электронной почте свой собственный текст

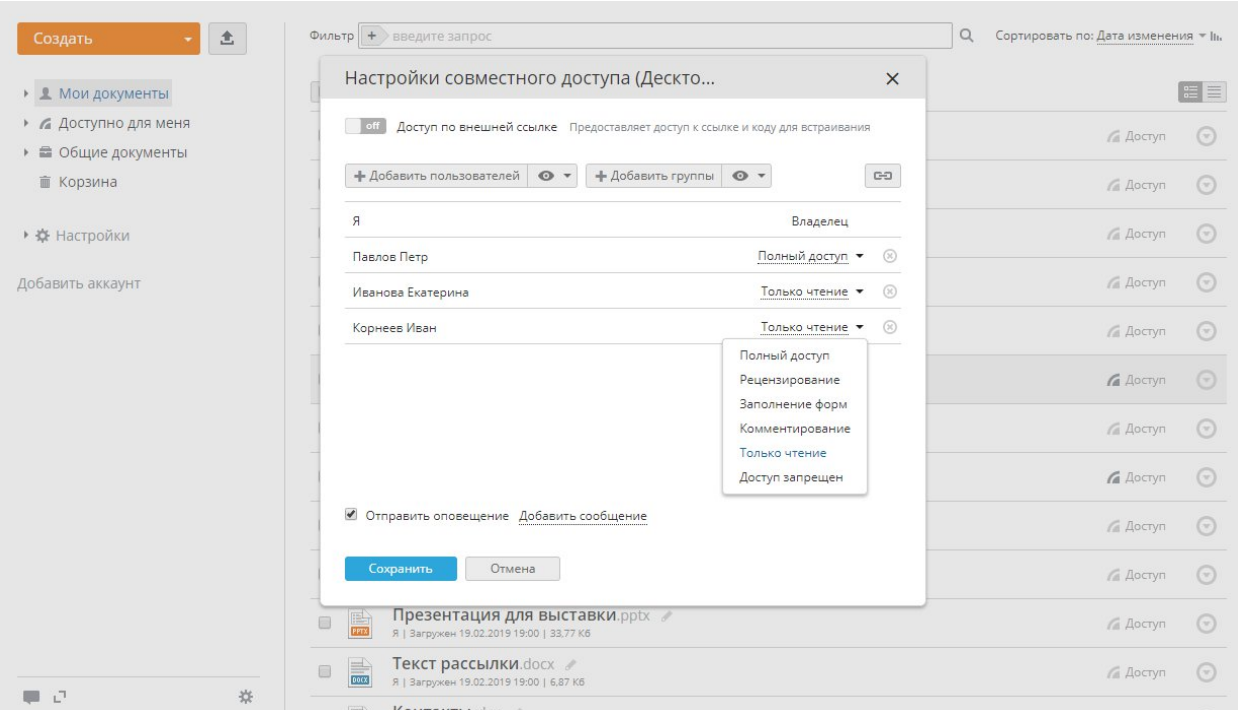

7. нажмите кнопку **Сохранить** внизу окна

Каждый пользователь портала, которому вы предоставили доступ к файлу, может найти этот документ в разделе **Доступно для меня**.

Если вам надо получить ссылку на файл, к которому вы предоставили доступ, чтобы можно было отправить эту ссылку пользователям портала, нажмите на значок "Ссылка

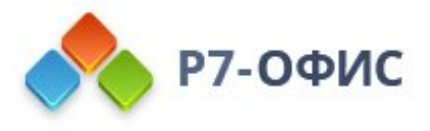

для пользователей портала" в окне 'Настройки совместного доступа'. Ссылка будет скопирована в буфер обмена.

### Предоставление доступа к документам с помощью ссылки

Чтобы иметь возможность предоставить доступ к файлу всем, у кого есть ссылка на него, или встроить файл в веб-страницу, чтобы любой посетитель этой страницы смог просмотреть документ, нажмите на переключатель **Доступ по внешней ссылке** в окне 'Настройки совместного доступа' - после этого будут отображены доступные параметры. **Предоставление ссылки на документ**

- 1. определите тип доступа, выбрав из списка рядом с надписью **Доступ по внешней ссылке** опцию **Полный доступ**, **Рецензирование**, **Заполнение форм**, **Комментирование** или **Только чтение**. Доступные опции могут различаться в зависимости от типа файла.
- 2. используйте опцию **Сократить**, чтобы получить укороченную ссылку,
- 3. выберите, каким образом вы хотите предоставить доступ к документу:
	- · **Скопируйте** ссылку в буфер обмена, чтобы разослать ее с помощью мессенджера или любым другим способом.

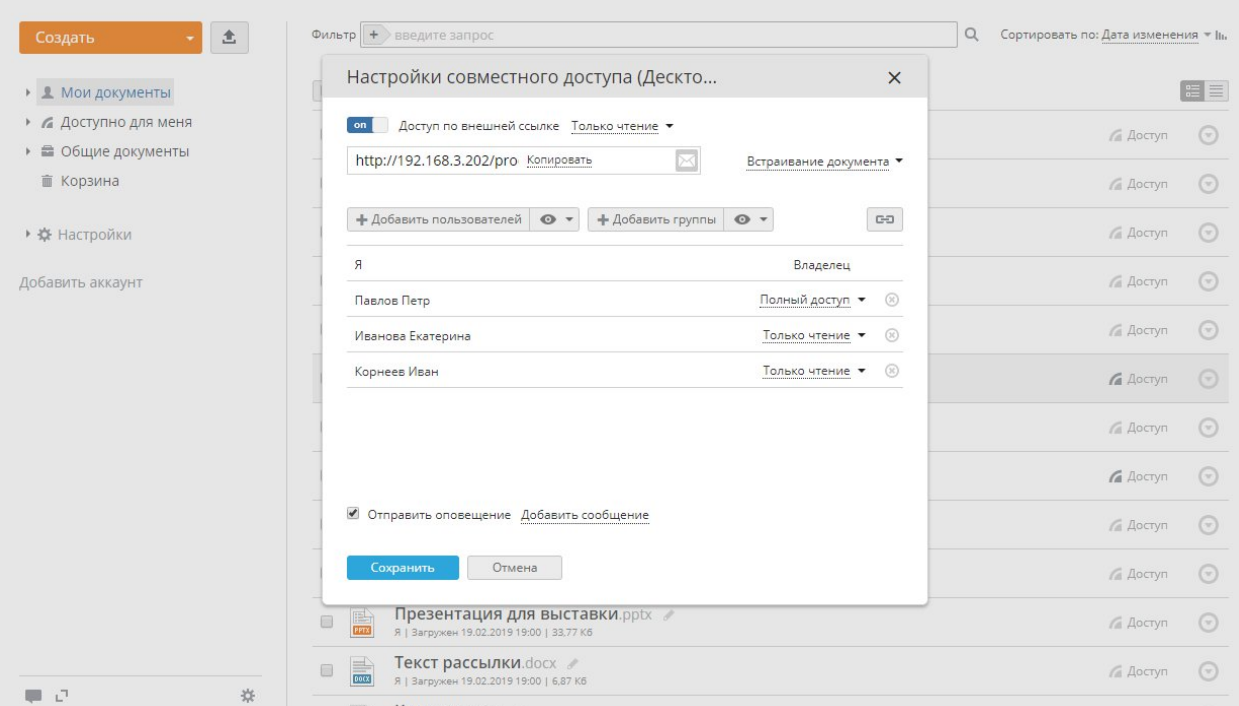

· Нажмите на значок "Email", чтобы отправить ссылку по электронной почте.Если вы уже используете модуль "Почта", в новой вкладке откроется шаблон сообщения. Вы можете указать адреса электронной почты, на которые надо отправить ссылку, отредактировать сопутствующее сообщение и нажать кнопку **Отправить**.

В поле **Кому:** введите адрес электронной почты того человека, которому надо отправить ссылку. Вы можете начать вводить адрес электронной почты или имя получателя и выбрать нужный адрес из списка. По мере ввода в нем отображаются адреса, сохраненные в адресной книге, которые соответствуют

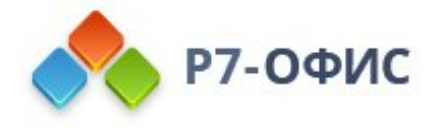

введенным символам (а именно, ваши личные контакты и контакты портала, а также адреса электронной почты, на которые вы уже отправляли письма).

Вы можете добавить любое количество получателей. Выберите из списка несколько адресов поочередно или введите несколько новых адресов через запятую. Если адрес введен неправильно, блок адреса будет выделен красным цветом. Чтобы отредактировать адрес, дважды щелкните по нужному блоку. Чтобы удалить адрес, нажмите значок "Удалить".

4. закройте окно 'Настройки совместного доступа', нажав на кнопку **Закрыть**

Чтобы запретить ранее предоставленный доступ к документу по ссылке, можно выбрать из списка опцию **Запретить доступ** или еще раз нажать на переключатель **Доступ по внешней ссылке**, чтобы отключить эту возможность.

#### **Получение кода для встраивания**

- 1. нажмите на ссылку **Встраивание документа** в правой части окна
- 2. выберите один из доступных размеров для окна просмотрщика документа или задайте пользовательскую ширину и высоту
- 3. скопируйте код для встраивания и вставьте его на свою веб-страницу
- 4. закройте окно, нажав на кнопку **Закрыть**

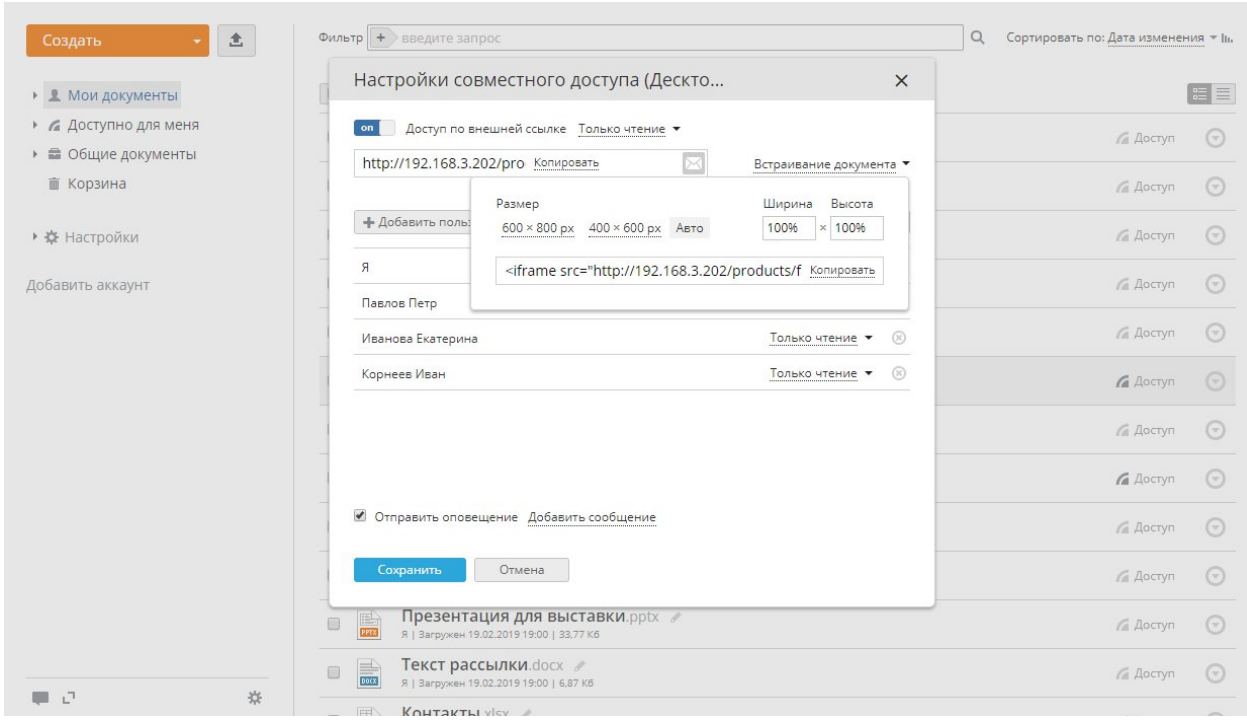

Если вы удалите этот документ, переключитесь в окне 'Настройки совместного доступа' на опцию 'Запретить доступ' или отключите опцию **Доступ по внешней ссылке**, посетители вебстраницы не смогут просматривать документ.

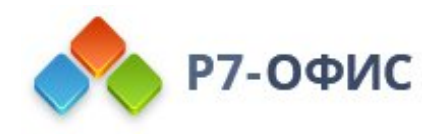

# Версии и ревизии в модуле "Документы"

После создания или загрузки файла в модуль 'Документы' он появится в нужной папке, которую вы открыли, прежде чем создать или загрузить файл. После того, как вы отредактируете и сохраните его в первый раз, он получит номер версии. Версии файла включают в себя ревизии, то есть незначительные изменения документа. Если щелкнуть по номеру версии, откроется список ревизий файла. Каждый раз, когда вы изменяете и сохраняете файл, в этот список добавляется новая ревизия. Версия представляет собой существенное изменение документа и включает в себя все ревизии файла за определенный период времени.

При загрузке файлов можно задать некоторые параметры, влияющие на версию файла. Если файл с таким же именем уже существует в этой папке, по умолчанию создается копия файла. Если вы хотите обновлять версию существующего файла, то в списке **Настройки** на левой боковой панели нажмите на ссылку **Общие настройки** и установите флажок **Обновлять версию файла для существующего файла с таким же именем**. При загрузке файла в формате, отличном от Office Open XML, происходит конвертация. По умолчанию оба файла (файл в исходном формате + файл в формате Office Open XML) помещаются в выбранную папку. Если снять флажок **Сохранять также копию файла в исходном формате**, сконвертированный файл будет помещаться как новая ревизия оригинала, а не как новый отдельный файл. Эти параметры будут применяться ко всем файлам, загружаемым в дальнейшем.

Несколько ревизий можно объединить в версию. Для этого наведите курсор мыши на нужную ревизию и щелкните по соответствующему значку . Все предыдущие ревизии файла и выбранная ревизия будут объединены в версию. При объединении ревизий в версию обновляется номер версии, отображаемый рядом с названием документа.

Можно не только **Скачать** любую версию или ревизию, но и **Просмотреть** ее или **Оставить комментарий**, используя соответствующие значки, которые появляются при наведении курсора мыши на нужную версию или ревизию.

Если кто-то отредактировал документ, который вы создали и использовали совместно с коллегами, и вы хотели бы восстановить одну из предыдущих ревизий или версий, выполните следующие действия:

- 1. Войдите на портал, используя свои регистрационные данные.
- 2. Нажмите на ссылку **Документы** на стартовой странице.
- 3. Откройте нужную папку с файлом, ревизию или версию которого вам надо восстановить.

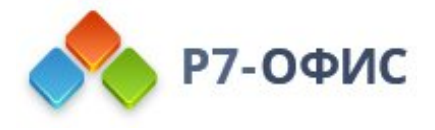

- 4. Нажмите на значок версии рядом с соответствующим файлом. Откроется список **История версий**.
- 5. По дате и времени создания или имени автора найдите ревизию или версию файла, которую требуется восстановить. Если вы не уверены, можно предварительно просмотреть конкретную ревизию или версию, наведя на нее курсор мыши и нажав на значок "Просмотр".
- 6. Нажмите ссылку **Восстановить**.

После этого выбранная ревизия или версия файла будет восстановлена.

# Контекстные меню в модуле "Документы"

Контекстное меню - это меню, которое появляется при щелчке правой кнопкой мыши и предлагает ограниченный набор вариантов, то есть действий, относящихся к выбранному элементу в модуле 'Документы'.

### Контекстное меню папки

Если вы хотите открыть контекстное меню, щелкните правой кнопкой мыши по нужной

папке в одном из разделов модуля 'Документы' или левой кнопкой по значку "Действия" рядом с папкой. Контекстное меню папки содержит следующие опции:

- · **Открыть** используйте, чтобы открыть выбранную папку и просмотреть ее содержимое.
- · **Доступ** этот пункт меню содержит следующие подпункты:
	- · **Настроить доступ** используйте, чтобы настроить права доступа для всего содержимого папки.
	- · **Ссылка для пользователей портала** используйте, чтобы скопировать ссылку на выбранную папку в буфер обмена, чтобы можно было поделиться этой ссылкой с другими пользователями портала. Пользователи, которым вы отправляете ссылку, должны иметь соответствующие права, чтобы иметь возможность просматривать/редактировать содержимое папки.
- · **Скачать** используйте, чтобы сохранить папку с ее содержимым на жестком диске как zip-архив.
- · **Переместить или скопировать** этот пункт меню содержит следующие подпункты:
	- · **Переместить** используйте, чтобы переместить папку в другой раздел (например, в раздел 'Общие документы' или в одну из папок раздела 'Мои документы').

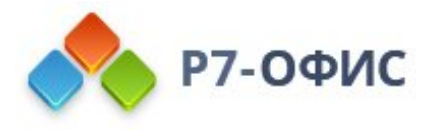

- · **Скопировать** используйте, чтобы создать копию папки в другой папке модуля 'Документы'.
- · **Переименовать** используйте, чтобы изменить имя папки.
- · **Удалить** используйте, чтобы переместить папку в раздел 'Корзина'.

Вы найдете это контекстное меню в разделе '**Мои документы**' и '**Общие документы**' (если вы администратор).

В разделе '**Общие документы**' (если вы администратор или владелец папки), также доступна опция **Доступ** -> **Сменить владельца**, которая позволяет передать право владения папкой другому пользователю.

В разделе '**Доступно для меня**' есть еще одна опция, кроме перечисленных, - **Убрать из списка**, - которая позволяет исключить выбранную папку из числа доступных для вас.

В разделе '**Корзина**' будет доступна еще одна опция - **Восстановить**, - которую можно выбрать для восстановления удаленной папки.

Если вы интегрировали с модулем '**Документы**' какой-то другой ресурс (например, Яндекс Диск), контекстное меню папки этого ресурса будет содержать еще две опции - **Изменить настройки подключения** и **Отключить сторонний ресурс**, которые позволяют изменить название папки, а также параметры подключения, и удалить ресурс из модуля 'Документы', соответственно.

## Контекстное меню Документа, Таблицы,

## Презентации

Если вы хотите открыть контекстное меню, щелкните правой кнопкой мыши по нужному

файлу в одном из разделов модуля 'Документы' или левой кнопкой по значку "Действия" рядом с файлом. Контекстное меню файла содержит следующие опции:

- · **Редактировать** используйте, чтобы открыть выбранный файл для редактирования.
- · **Просмотр** используйте, чтобы открыть выбранный файл для просмотра.
- · **Доступ** этот пункт меню содержит следующие подпункты:
- · **Настроить доступ** используйте, чтобы настроить права доступа для выбранного файла.
	- · **Отправить по почте** используйте, чтобы прикрепить выбранный документ к электронному письму и отправить его, используя одну из учетных записей электронной почты, подключенных в модуле **Почта**.
	- · **Ссылка для пользователей портала** используйте, чтобы скопировать ссылку на выбранный документ в буфер обмена, чтобы можно было поделиться этой ссылкой с другими пользователями портала. Пользователи, которым вы отправляете ссылку, должны иметь соответствующие права, чтобы иметь возможность просматривать/редактировать файл.

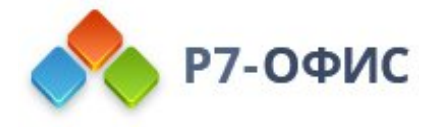

· **Заблокировать** - используйте, чтобы запретить редактирование, переименование, перемещение в другую папку и удаление выбранного файла другими пользователями с соответствующими правами.

Чтобы снять блокировку, используйте значок П или опцию "Разблокировать" в контекстном меню.

- o **История версий** этот пункт меню содержит следующие подпункты:
	- Показать историю версий используйте, чтобы просмотреть список всех существующих версий и ревизий файла.
	- o **Сформировать версию** используйте, чтобы объединить все имеющиеся ревизии в одну версию.
- o **Скачать** используйте, чтобы сохранить файл на жестком диске в исходном формате.
- o **Скачать как** используйте, чтобы сохранить файл на жестком диске в выбранном формате.
- o **Переместить или скопировать** этот пункт меню содержит следующие подпункты:
	- o **Переместить** используйте, чтобы переместить файл в другой раздел (например, в раздел 'Общие документы' или в одну из папок раздела 'Мои документы').
	- o **Скопировать** используйте, чтобы создать копию файла в любой папке.
	- o **Создать копию** используйте, чтобы создать копию файла в той же папке, где находится исходный файл.

При перемещении или копировании файлов в другую папку, если файл с таким именем уже существует в папке назначения, вам будет предложено выбрать, надо ли перезаписать существующий файл, добавив к нему новую версию, или сохранить в папке назначения оба файла, или пропустить копирование/перемещение файла.

o **Переименовать** - используйте, чтобы изменить имя файла.

o **Удалить** - используйте, чтобы переместить файл в раздел 'Корзина'.

Вы найдете это контекстное меню в разделе '**Мои документы**' и '**Общие документы**' (если вы администратор).

Если файл, к которому предоставлен доступ, был обновлен другим человеком, имеющим соответствующие права, также доступна опция **Пометить прочтённым**, которая позволяет убрать значок "новое" рядом с обновленным файлом.

В разделе '**Общие документы**' (если вы администратор или владелец файла), также доступна опция **Доступ** -> **Сменить владельца**, которая позволяет передать право владения файлом другому пользователю.

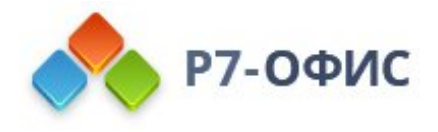

В разделе '**Доступно для меня**' есть еще одна опция, кроме перечисленных выше, - это опция **Убрать из списка**, которая используется, чтобы исключить выбранный файл из числа доступных для вас.

В разделе '**Корзина**' будет доступна еще одна опция - **Восстановить**, - которую можно выбрать для восстановления удаленного файла.

# Интеграция других ресурсов с модулем "Документы"

Вы можете легко синхронизировать с модулем "Документы" файлы, хранящиеся на других веб-ресурсах, например, в **Яндекс Диск**. Для этого выполните следующие действия:

- 1. Войдите на портал.
- 2. Нажмите на ссылку **Документы** на стартовой странице.
- 3. В открывшемся модуле 'Документы' нажмите на ссылку 'Добавить аккаунт' на левой боковой панели. Вы также можете перейти в раздел 'Настройки', выбрать опцию 'Подключение аккаунтов' и нажать на кнопку **Подключить аккаунт**.
- 4. В новом открывшемся окне нажмите кнопку **Яндекс Диск** или **Другой аккаунт** и выполните следующие инструкции:

#### **Яндекс Диск**

- a. Заполните поля **Логин** и **Пароль**.
- b. Укажите название новой папки, в которую будут помещены документы из вашего аккаунта Яндекс Диск, или оставьте вариант, заданный по умолчанию, без изменений.
- c. Нажмите кнопку **Сохранить**.

#### **Другой аккаунт**

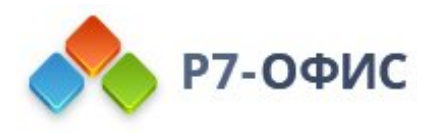

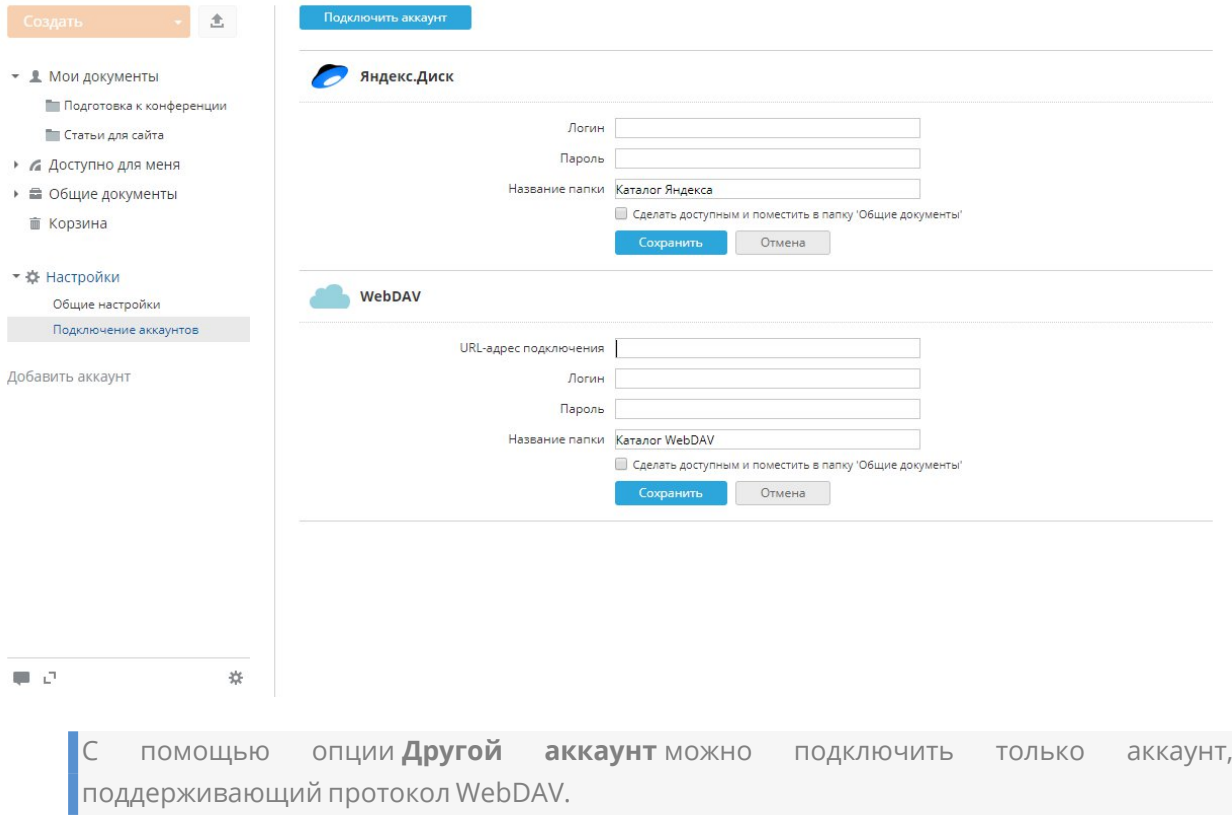

- a. Введите **URL-адрес подключения**.
- b. Заполните поля **Логин** и **Пароль**.
- c. Укажите название новой папки, в которую будут помещены документы из вашего аккаунта, поддерживающего протокол WebDAV, или оставьте вариант, заданный по умолчанию, без изменений.
- d. Нажмите кнопку **Сохранить**.